**E** Passend zu diesem Thema enthält das Thema [Moodle](https://wiki.zil.haw-landshut.de/doku.php?id=lern-management-system:moodle_uebersicht) eine Auswahl interessanter Seiten.

# **Mein Profil**

Nach erfolgreicher Anmeldung sehen Sie Ihren Namen als Bestätigung am Bildschirmrand rechts oben angezeigt.

Klicken Sie auf Ihren Namen, können Sie sich über Logout wieder abmelden sowie über Einstellungen Ihr Profil bearbeiten.

### [Klicken Sie auf der Seite, die sich öffnet, auf](https://wiki.zil.haw-landshut.de/lib/exe/detail.php?id=lern-management-system%3Apersoenliche_einstellungen&media=lern-management-system:profil.jpg) Profil bearbeiten.

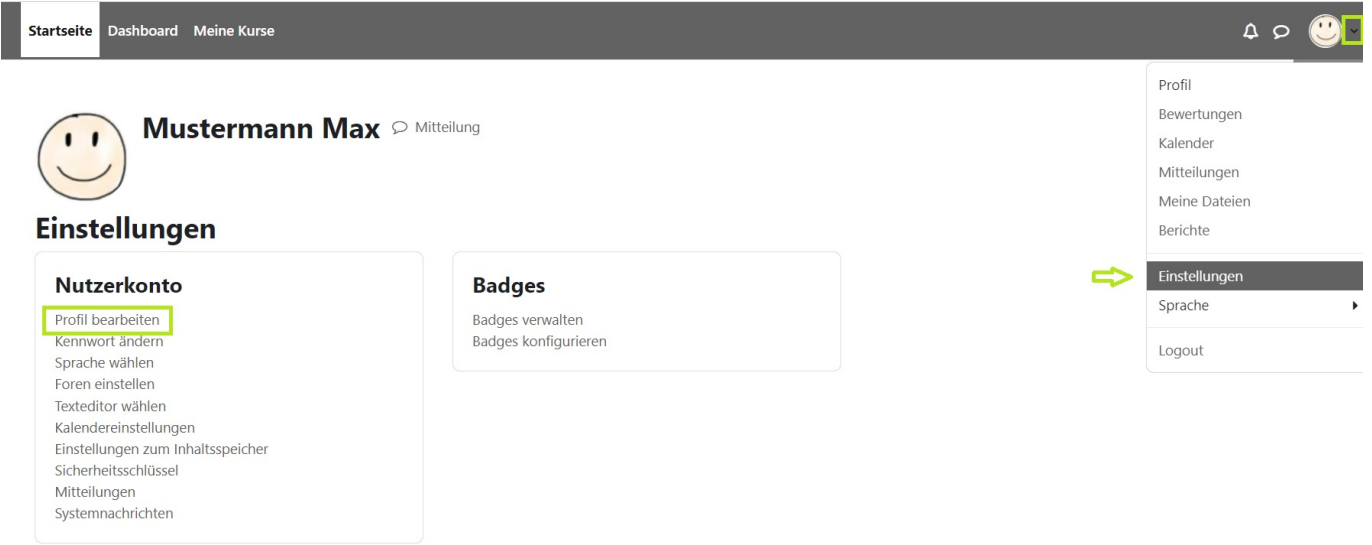

- Pflichtfelder sind mit einem roten Ausrufezeichen markiert. Ihr Vor- und Nachname, Hochschul-E-Mail-Adresse, Stadt und Land sind in Ihrem Profil bereits automatisch hinterlegt.
- Unter Allgemein > Beschreibung können Sie weitere Informationen über sich eingeben.
- Unter Nutzerbild können Sie bei der Option Neues Foto ein Profilbild hochladen.
- Alle vorgenommenen Änderungen speichern Sie abschließend mit der Schaltfläche Profil aktualisieren.

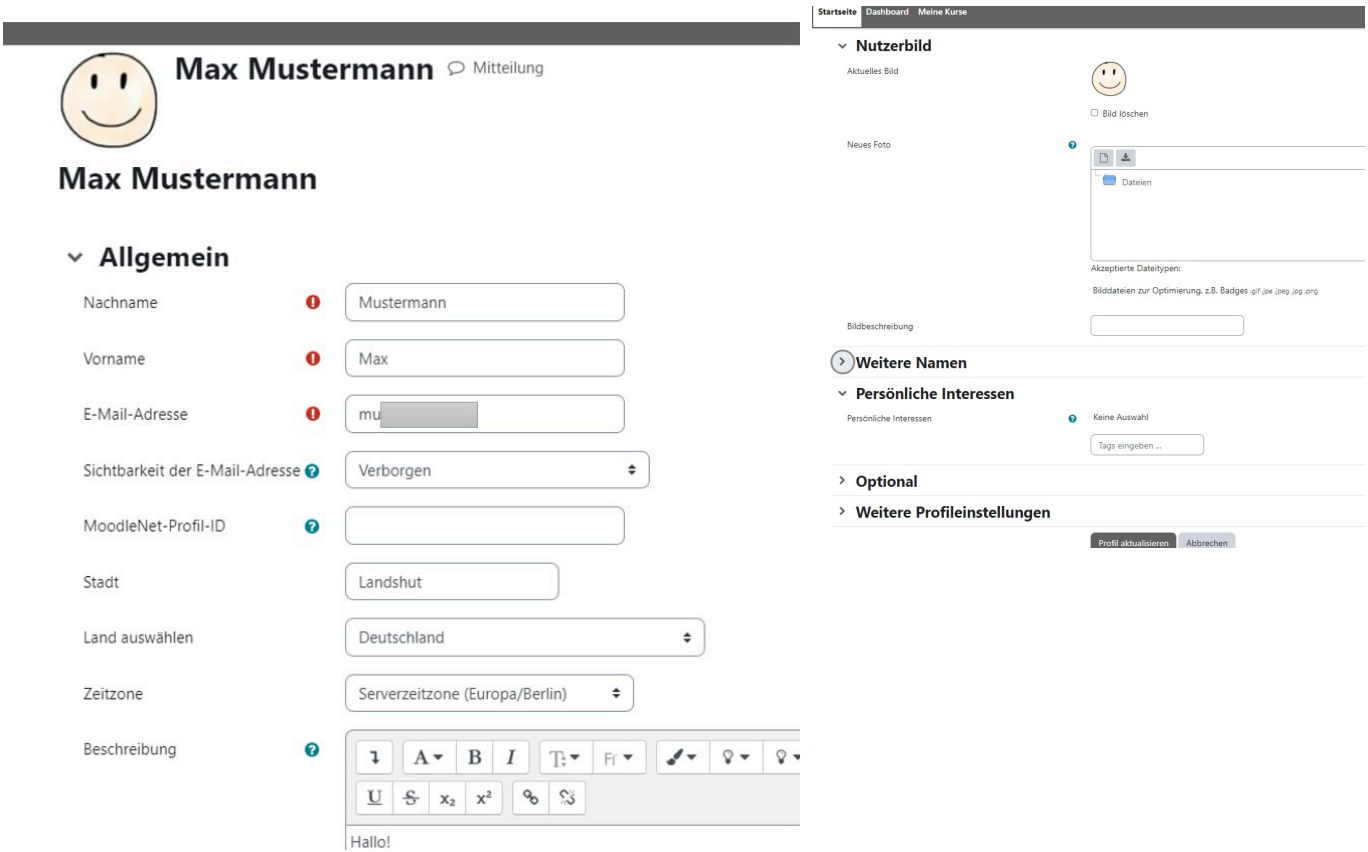

## **Dashboard**

Nach dem Login befinden Sie sich direkt auf Ihrem persönlichen [Dashboard](https://wiki.zil.haw-landshut.de/doku.php?id=lern-management-system:dashboard). Das Dashboard ist eine Übersichtsseite, über die Sie schnell und einfach auf wichtige Informationen zu Ihren Kursräumen und der Lernplattform allgemein zugreifen können. Sie können das Dashboard auch bearbeiten und an

Ihre persönlichen Bedürfnisse anpassen, indem Sie Blöcke hinzufügen, verschieben oder entfernen.

Startseite Dashboard Meine Kurse

### **Meine Kurse**

 Unter Meine Kurse sehen Sie eine Liste der Kurse in denen Sie Kursleiter\*in oder Teilnehmer\*in sind. Sie können die Kurse nach folgenden Optionen filtern:

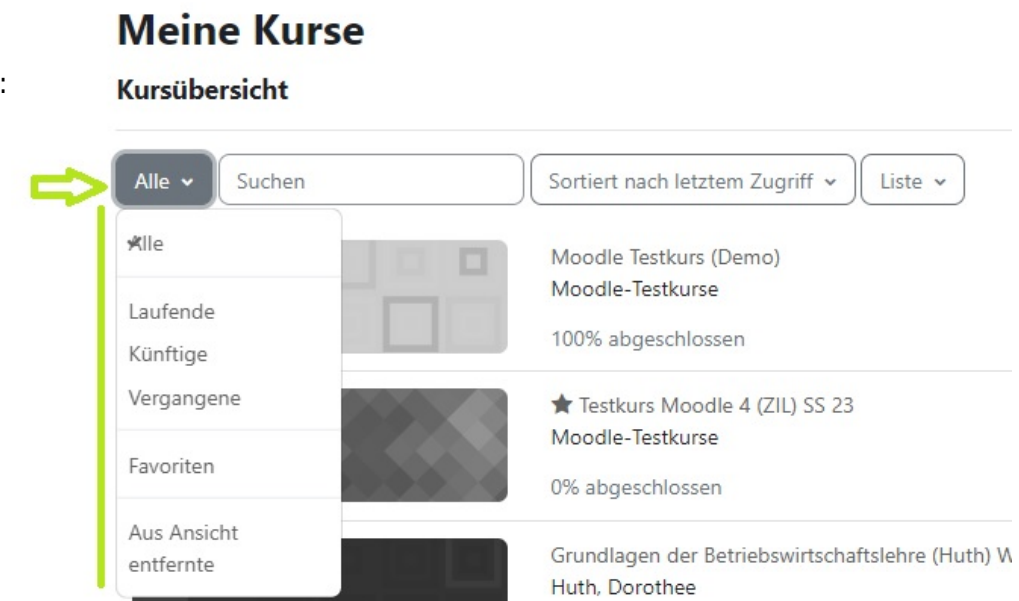

- Alle
- Laufende
- Künftige
- Vergangene
- Favoriten
- Aus Ansicht entfernte

[Zudem können Sie Ihre Kurse durchsuchen und nach Kursnamen oder nach letztem Zugriff sortieren.](https://wiki.zil.haw-landshut.de/lib/exe/detail.php?id=lern-management-system%3Apersoenliche_einstellungen&media=lern-management-system:meinekursedelete.jpg) [Eine Ansicht ist im Kachel- oder Listenformat möglich.](https://wiki.zil.haw-landshut.de/lib/exe/detail.php?id=lern-management-system%3Apersoenliche_einstellungen&media=lern-management-system:meinekursedelete.jpg)

Sie können die Anzahl der Kurse festlegen, die angezeigt werden sollen, wenn die Kursliste zu lang

wird, z. B. während eines Semesters. Klicken Sie auf das Symbol (), um einen Kurs aus der Ansicht zu entfernen.

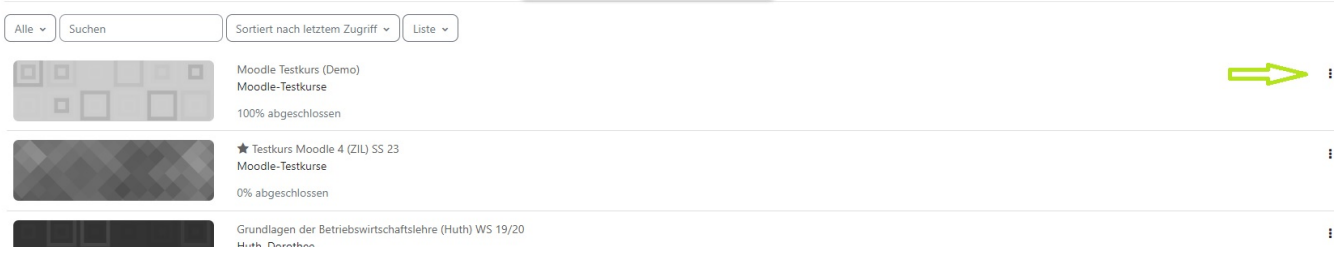

Mit einem Klick auf den Kursnamen können Sie den Kursraum öffnen. Sind Sie zum ersten Mal auf der Moodle-Lernumgebung, finden Sie noch keine Kurse in der Übersicht.

From: <https://wiki.zil.haw-landshut.de/> -

Permanent link: **[https://wiki.zil.haw-landshut.de/doku.php?id=lern-management-system:persoenliche\\_einstellungen](https://wiki.zil.haw-landshut.de/doku.php?id=lern-management-system:persoenliche_einstellungen)**

Last update: **31082023, 14:04**

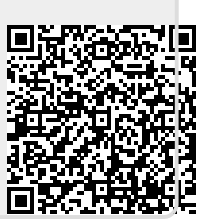